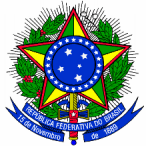

## MINISTÉRIO DA JUSTIÇA e SEGURANÇA PÚBLICA SECRETARIA NACIONAL DO CONSUMIDOR CONSELHO FEDERAL GESTOR DO FUNDO DE DEFESA DE DIREITOS DIFUSOS *End.: Esplanada dos Ministérios, Ed. Sede do MJ, 5º andar, salas 503 e 505 – CEP 70064-900 – Brasília/DF Fones: (61) 2025-3012, 2025-3542 Home Page: www.mj.gov.br/cfdd* E-mail senacon.cfdd@mj.gov.br

## ORIENTAÇÕES PARA INCLUIR PROPOSTA DE TRABALHO NO SICONV

# (ESTADOS, MUNICÍPIOS E ORGANIZAÇÕES DA SOCIEDADE CIVIL)

1º PASSO – Cadastrar o órgão/entidade no SICONV (caso ainda não seja credenciada) 2º PASSO – Cadastrar Proposta de Trabalho nos programas do CFDD 3º PASSO – Enviar a Proposta de Trabalho para análise

Para apresentar proposta de trabalho, o Proponente deverá estar cadastrado no SICONV. Após o cadastramento o Proponente receberá, por e-mail, login e senha para acessar o sistema.

## O QUE É O CADASTRAMENTO DO ENTE/ENTIDADE?

É o procedimento realizado uma única vez, diretamente no Portal dos Convênios – SICONV, e conterá no mínimo, as seguintes informações::

- Para entidades públicas: nome, endereço da sede, endereço eletrônico institucional e número de inscrição no CNPJ, bem como endereço residencial do responsável que assinará o instrumento.
- Para Organizações da Sociedade Civil: razão social, endereço, endereço eletrônico, número de inscrição no CNPJ, transcrição do objeto social da entidade atualizado, relação nominal atualizada dos dirigentes da entidade, com endereço, número e órgão expedidor da Carteira de Identidade e CPF de cada um deles.

### COMO CADASTRAR O ENTE/ENTIDADE NO SICONV?

# CADASTRO NO SICONV

A partir de agora o próprio usuário com o perfil de "Cadastrador de ente\entidade" poderá realizar ou atualizar o cadastro, diretamente no Sistema, sem a necessidade de validação da documentação em uma Unidade Cadastradora do SICONV.

Para realizar ou atualizar o cadastro, o usuário deverá:

#### Passo 1

Existem membros em sua entidade com perfil de "Cadastrador"?

Para verificar, acesse o Portal dos Convênios e clique no link "Acesso Livre"

Coloque o CNPJ ou Nome da entidade e clique em "Consultar"

Clique no nome da sua entidade

Clique no link "Membro" localizado à esquerda Navegue pelos membros cadastrados e verifique na última coluna da direita se existe membro marcado como "Cadastrador"

#### Passo 2

#### Existe membro marcado como cadastrador.

Entre em contato com o membro cadastrador e solicite a realização ou atualização do seu cadastro.

#### Não existe membro marcado como cadastrador.

Solicite ao responsável legal (Prefeito, Presidente, Diretor, Secretário...) que entre em contato com o 0800 942 9100 de segunda a sexta-feira, das 7h às 19h para a inclusão/atualização do cadastro.

#### • Manual de Cadastramento

*(incluir link do manual e do vídeo)*

### COMO CADASTRAR ENCAMINHAR PROPOSTA DE TRABALHO?

A elaboração de uma Proposta/Plano de trabalho no Portal dos Convênios – SICONV, no endereço eletrônico https://www.convenios.gov.br, consiste no instrumento que integra às solicitações de convênios que contém todo o detalhamento das responsabilidades assumidas por cada um dos participantes. Não pode ser elaborado de forma genérica, devendo trazer de forma clara e sucinta todas as informações suficientes para a identificação do projeto, atividade ou evento de duração certa.

1º - Acesse o sítio do SICONV (www.convenios.gov.br)

2º - Com o número do CPF do responsável pelo Cadastramento da Instituição, e a senha que foi encaminhada por "e-mail", o representante da entidade vai "logar" no Sistema.

Após acessar o sistema SICONV com o CPF e senha.

- Clique no menu "Propostas", opção "Incluir Proposta".
- Escolher o Proponente para a Proposta, se necessário.
- Informe o código do órgão (30000) e Código do Programa (3000020170198 estados e municípios) ou (3000020170199 – Organizações da Sociedade Civil) - clique em "Buscar Programas para Seleção".
- Em seguida clique em "Selecionar Objetos / Preencher Valores".
- $\bullet$  Selecione  $o(s)$  Objeto $(s)$  e a Regra de Contrapartida (se necessário)
- Em seguida informe os campos dos Valores da Proposta:
- $\bullet$  Valor Global do(s) Objeto(s) (R\$) : deve ser informado o valor global do objeto do convênio.
- Contrapartida Financeira (R\$) : deve ser informado o valor da contrapartida financeira, observando-se os percentuais definidos para o programa.
- Valor de Repasse (R\$) : O sistema calcula automaticamente este valor.
- Após informar os valores, clique em "Salvar".
- Em seguida clique em "Finalizar Seleção".
- O sistema exibirá os campos da Proposta para a inserção dos dados.
- Após informar todos os dados da Proposta solicitados, no final da tela, clique em
- "Cadastrar Proposta".
- O sistema exibirá mensagem: "Proposta cadastrada com sucesso". E o número da Proposta na aba "Dados", e as abas que compõem o Plano de Trabalho (Crono Físico, Crono Desembolso, Plano de Aplicação Detalhado, Plano de Aplicação Consolidado, Anexos e Projeto Básico/Termo de Referência).

Para encaminhar propostas, será necessário preencher as seguintes abas:

- Dados da Proposta
- Cronograma Físico;
- Cronograma Desembolso; e
- Plano de Aplicação Detalhado

### COMO PREENCHER AS ABAS DAS PROPOSTAS DE TRABALHO?

Aba Dados:

- Justificativa: Descreva, sucintamente, as razões que levaram a proposição do projeto, evidenciando, principalmente, os benefícios a serem alcançados na região onde o projeto será realizado.

- Objeto do Convênio: Discriminar o objeto de forma sucinta, de acordo com as temáticas dos Editais de Chamamento Público Nº 1, de 13 de maio de 2015, publicado no DOU, Seção 3, págs 84 a 86

Aba Crono Físico: Relacione as metas e etapas do projeto. Considere como meta os produtos, bens e serviços que, em sua somatória, levarão ao alcance do objetivo, quantificando os resultados esperados. Obs: Etapas são subdivisões para o alcance da meta. A somatória das metas levará ao objetivo do projeto. São exemplos de metas e etapas: quantidade de metros quadrados de área recuperada ou reflorestada; quantidade de metros quadrados de área restaurada, quantidade de pessoas capacitada nos cursos "tais" e "tais, edição de um livro, campanha de educação ambiental etc.

Aba Crono Desembolso: Prever o desembolso por parte do Concedente em três parcelas. A contrapartida deverá ser, se possível, nas mesmas datas do Concedente.

Aba Plano de Aplicação Detalhado: Deverá ser relacionado todos os bens (equipamentos) que se pretende adquirir e serviços que se pretende contratar, informando o valor unitário e tota.

Deve-se informar, também, entre parênteses, quais despesas serão realizadas com recursos da contrapartida.

IMPORTANTE: APÓS O PREENCHIMENTO DA PROPOSTA DE TRABALHO, A INSTIUIÇÃO DEVERÁ ENVIAR A PROPOSTA PARA ANÁLISE, CLICANDO NA ABA "DADOS", AO FINAL DA PÁGINA. A PROPOSTA NÃO PODE FICAR SOMENTE EM STATUS DE PROPOSTA CADASTRADA.

Para maiores informações, consulte o manual "Incluir Usuário/Definir Perfil, Elaborar e Enviar<br>Proposta/Plano de Trabalho para análise do Concedente", disponível no sítio: Proposta/Plano de Trabalho para análise do Concedente", disponível no sítio: http://portal.convenios.gov.br/images/docs/CGCAT/manuais/Convenente\_Inclusao\_Envio\_Propostas.pdf